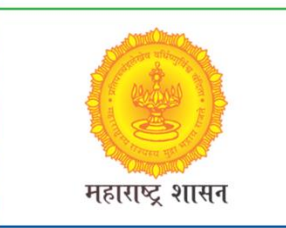

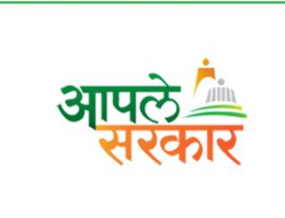

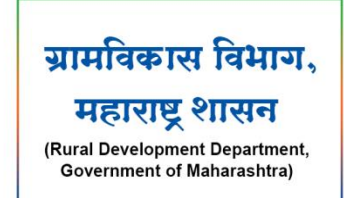

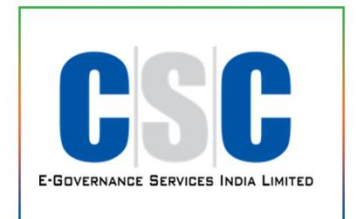

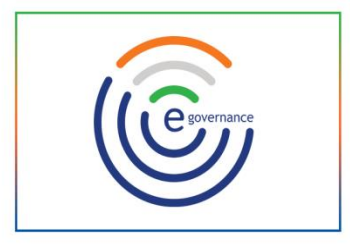

entrola often

# ग्रामविकास विभाग, महाराष्ट्र शासन

(Rural Development Department, Government of Maharashtra)

ਰ सी. एस. सी. - एस. पी. व्ही. यांच्या संयुक्त विद्यमाने संचलित C. C.C. Spring of C.C. (C) आपले सरकार सेवा केंद्र प्रकल्प **THE REGISTER COMPANY OF CHANGE OF CHANGE AND INCOME. ONEGOV MOBILE CITIZEN APP**मार्गदर्शन पुस्तिका

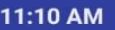

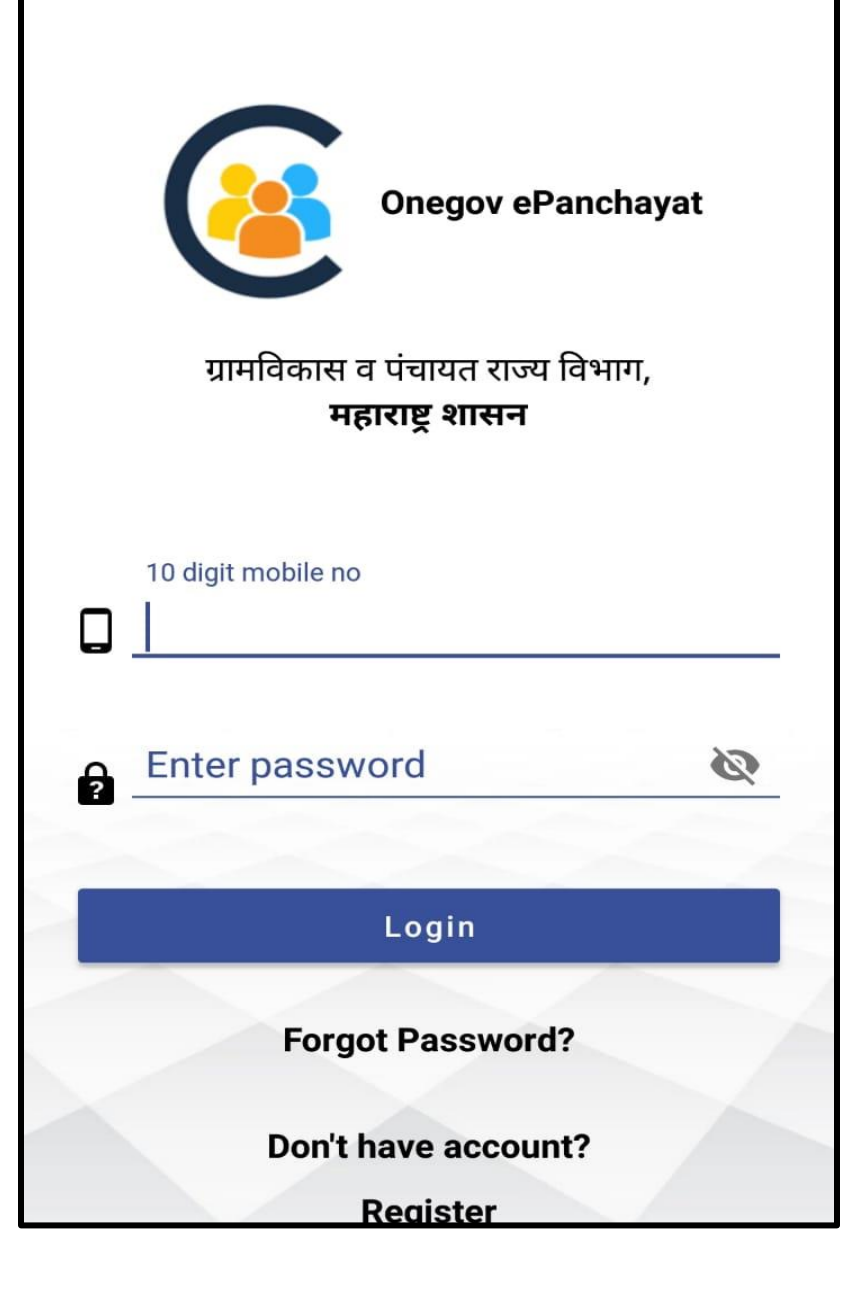

# **Login Screen**

- 1. **Onegov Citizen** हे मोबाईल ॲप्लिकेशन ओपन केल्या नंतर आपल्याला लॉगीन **Login** स्क्रीन प्दसेल.
- 2. हे मोबाईल ॲप्ललके शन लॉगीन करण्यासाठी प्रथम यूजर registration करणे गरजेचे आहे. त्यासाठी register या बटण वर प्ललक करावे.

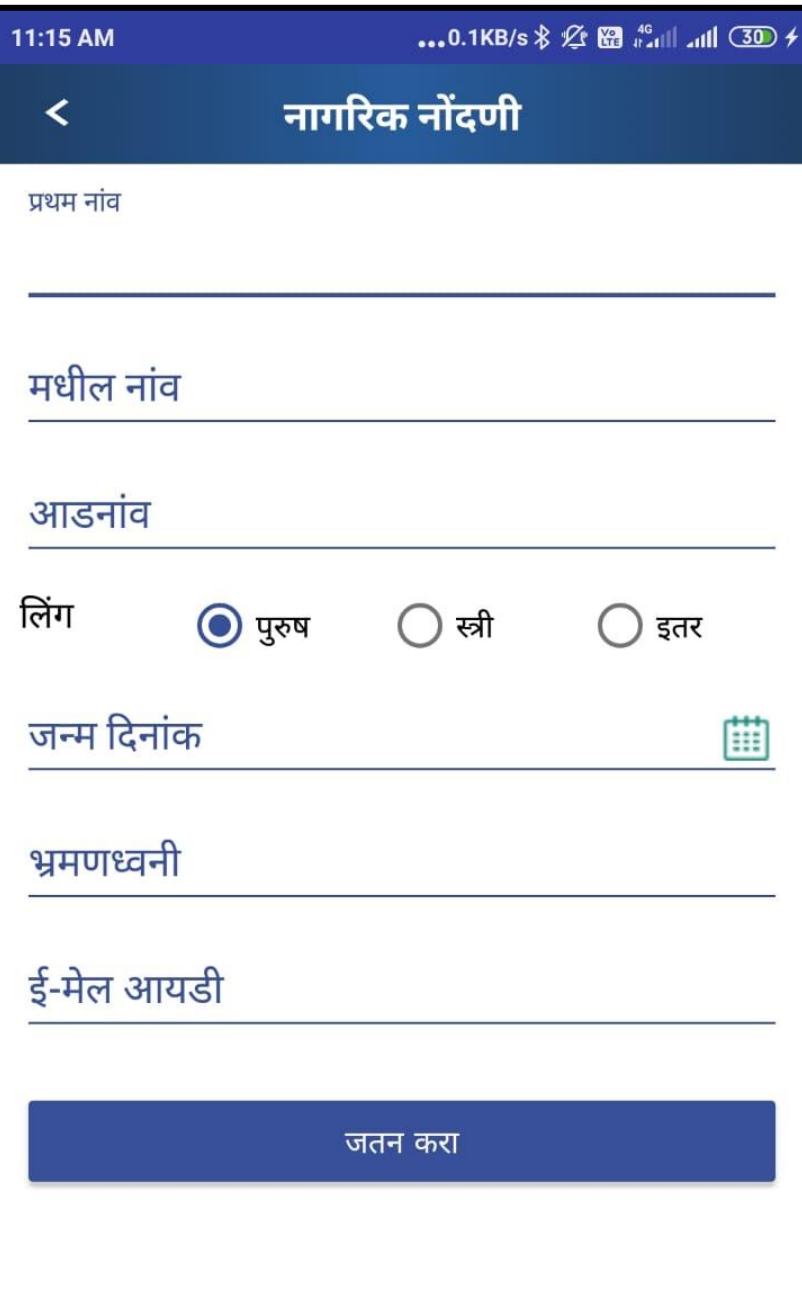

### **User Registration Screen**

- **1. Register** या बटण वर प्ललक केल्या नंतर आपल्या समोर यज ु र registration चा screen प्दसेल. या मध्ये युजर ने registration screen मधील सर्व माप्हती नोंद करावी .
- 2. माप्हती नोंद झाल्यावर जतन करा या बटण वर प्ललक करावे. ही माप्हती सेव्ह झाल्यावर या registration screen मध्ये आपण जो मोबाईल नंबर प्दला आहेत्या वर आपल्याला password येईल. त्या password चा उपयोग करून आपण हे मोबाईल ॲप लॉगीन करू शकतो .

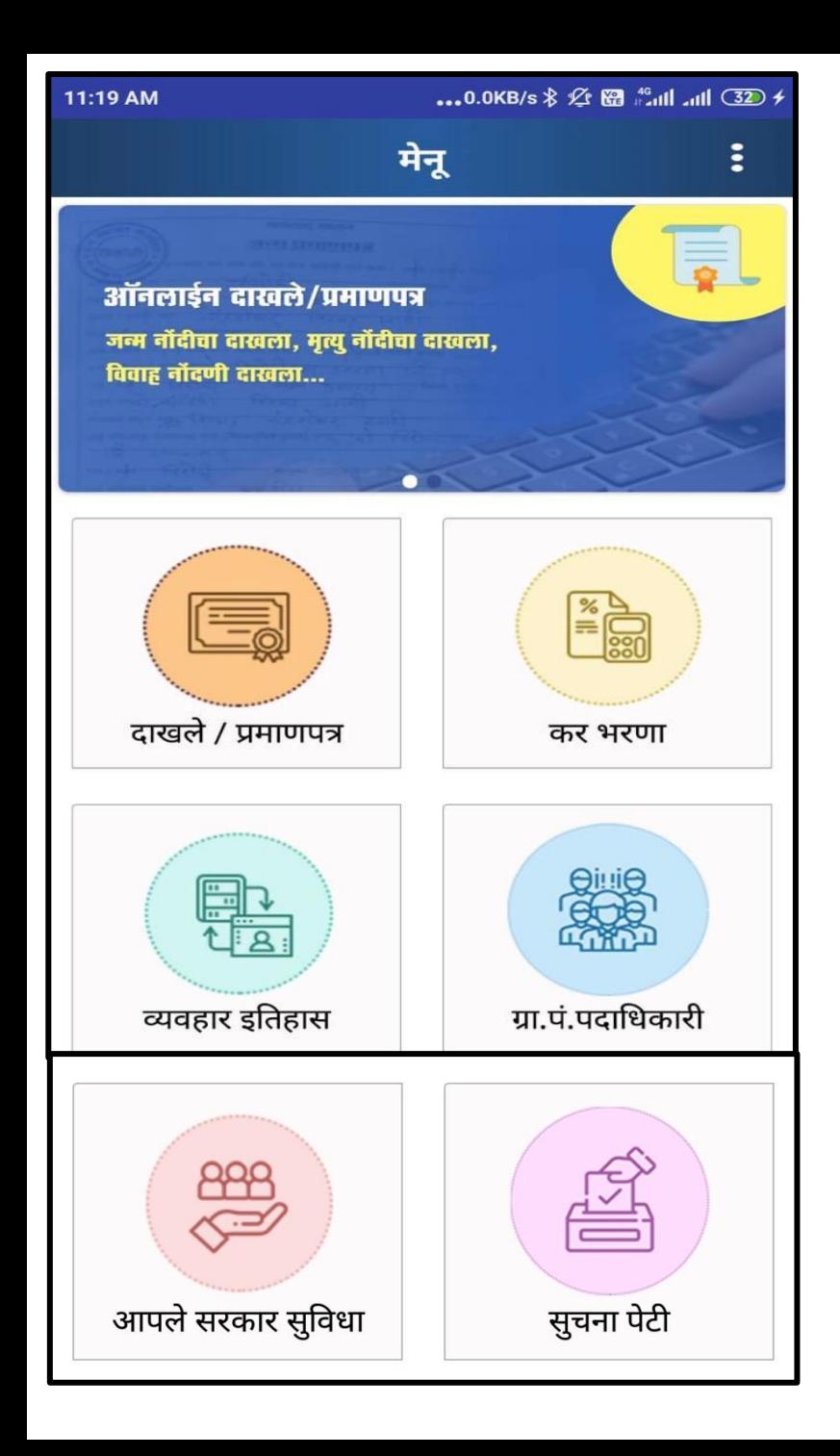

# **Home Screen**

- 1. मोबाईल ॲप्ललकेशन लॉगीन केल्या नंतर आपल्या समोर Home screen प्दसेल. त्या मध्ये आपल्या समोर खालील प्दल्या प्रमाणे हे ६ पयावय प्दसतील.
	- **दाखले/प्रमाणपत्र**
	- **कर भरणा**
	- **व्यवहार इतिहास**
	- **ग्रा.पंपदातिकारी**
	- $\bullet$  अापले सरकार सुविधा
	- **स ू चना पेटी**
- 2. Home screen मध्ये प्दलेल्या पयावया या वर क्लिक करून आपण पुढील स्क्रीन वर जाऊ शकतो.

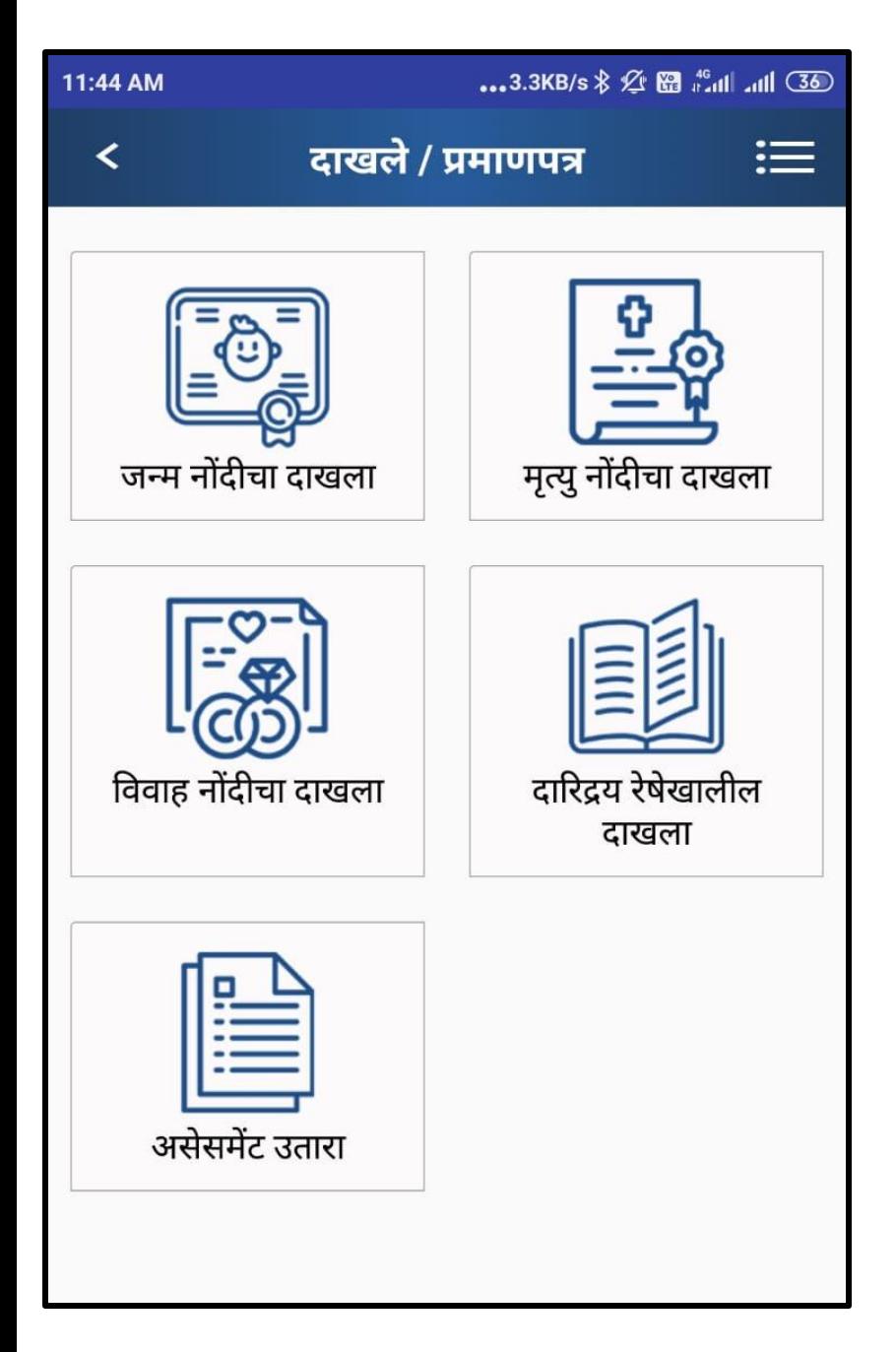

# **दाखले/प्रमाणपत्र मागणी**

- 1. दाखले/प्रमाणपत्र मध्ये आपल्याला पाच प्रकारचे दाखले प्दसतील.
- 2. स्क्रीन वरती दिसणाऱ्या पाच दाखल्यांची आपण मागणी करू शकतो.
- 3. आपल्याला आवश्यक असणाऱ्या दाखल्या वरती प्ललक करावे.

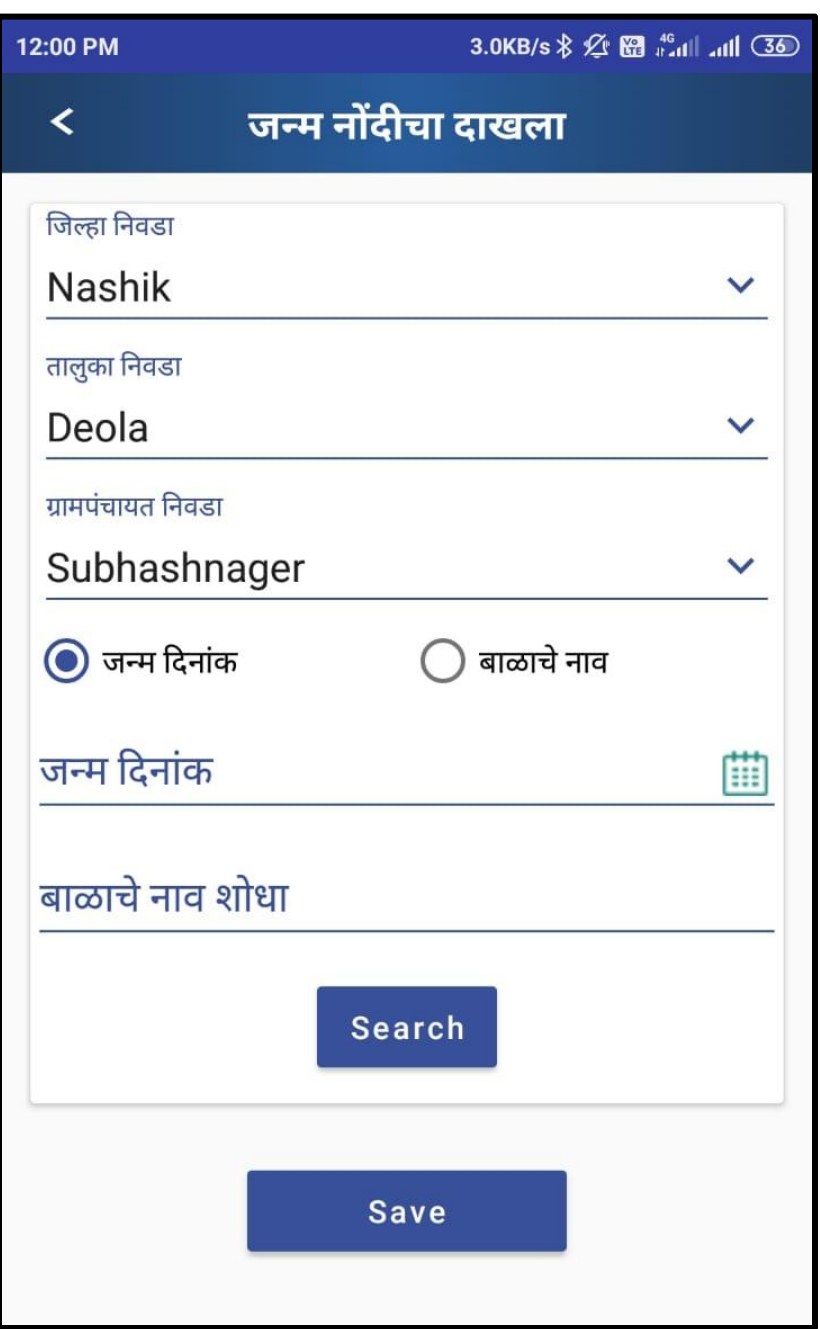

#### **जन्म नोंदीचा दाखला मागणी स्क्रीन**

- 1. जन्म नोंदीचा दाखला मध्ये जिल्हा, तालुका, ग्रामपंचायत निवडावी.
- 2. त्यानंतर बाळाचे जन्म दिनांक किंवा बाळाचे नाव नोंदवन ू सचव बटणावर प्ललक करावे.

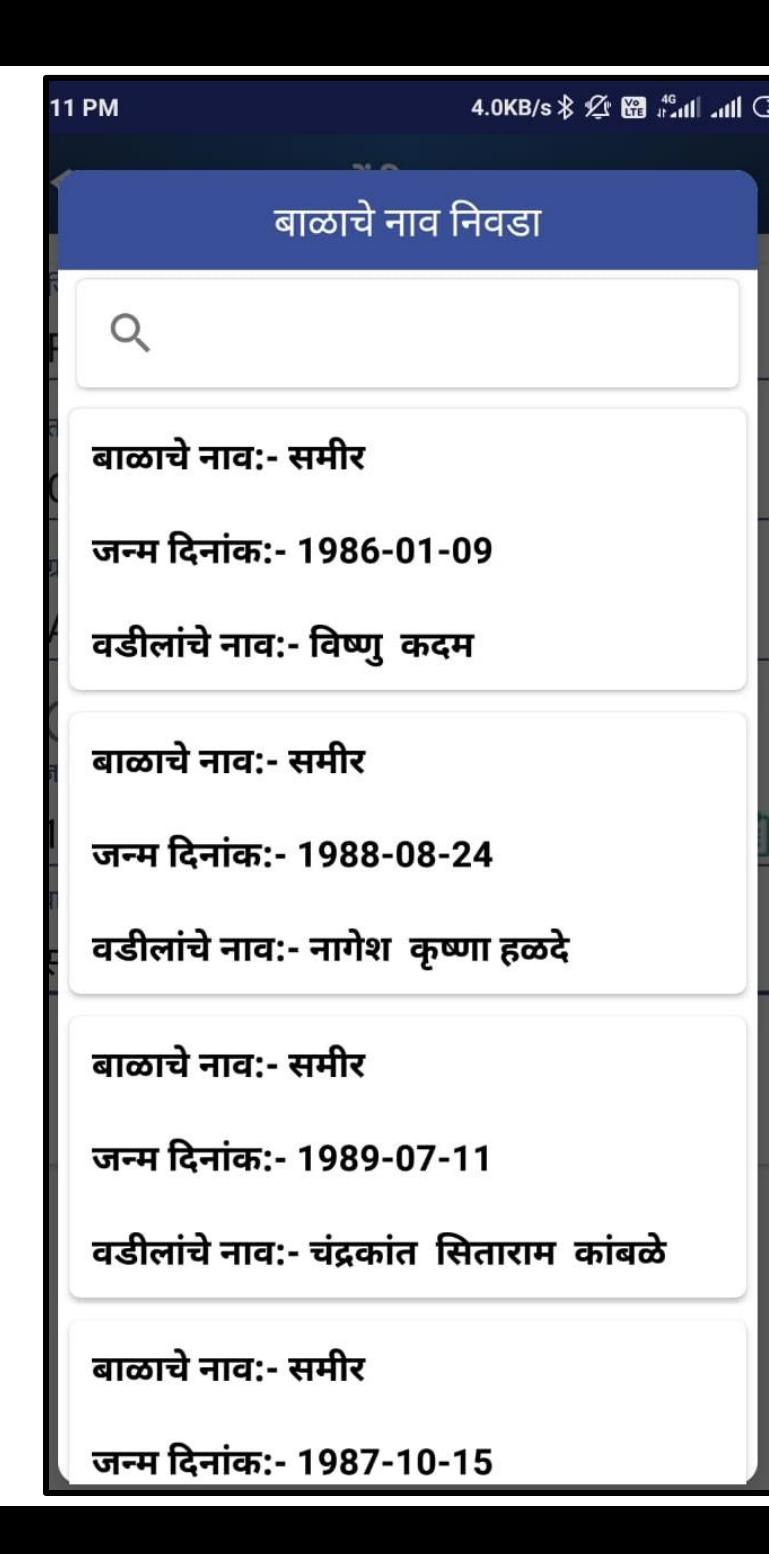

# **बाळाचे नाव तनवडा स्क्रीन**

- 1. मागील स्क्रीन वरती सर्च बटणावर क्लिक केल्यानंतर बाळाचे नाव निवडा ही स्क्रीन समोर दिसुन येईल.
- 2. समोर दिसुन येणाऱ्या यादी मधून योग्य असणारे | बाळाचे नाव प्सलेलट करून घ्यावे.
- 3. त्यानंतर सेव या बटणावर प्ललक करावे.
- 4. सेव बटनावर प्ललक केल्यानंतर दाखल्याची मागणी यशस्वी रित्या पूर्ण झाली आहे असा संदेश दिसेल .

#### **दाखल्याची तस्क्ििी**

- 1. दाखल्याची स्थिती जाणून घेण्यासाठी दाखले/ प्रमाणपत्र ह्या पेज वरती यावे.
- 2. समोर प्दलेल्या स्क्रीन मधील हायलाईट के लेल्या बटणावर प्ललक करावे.

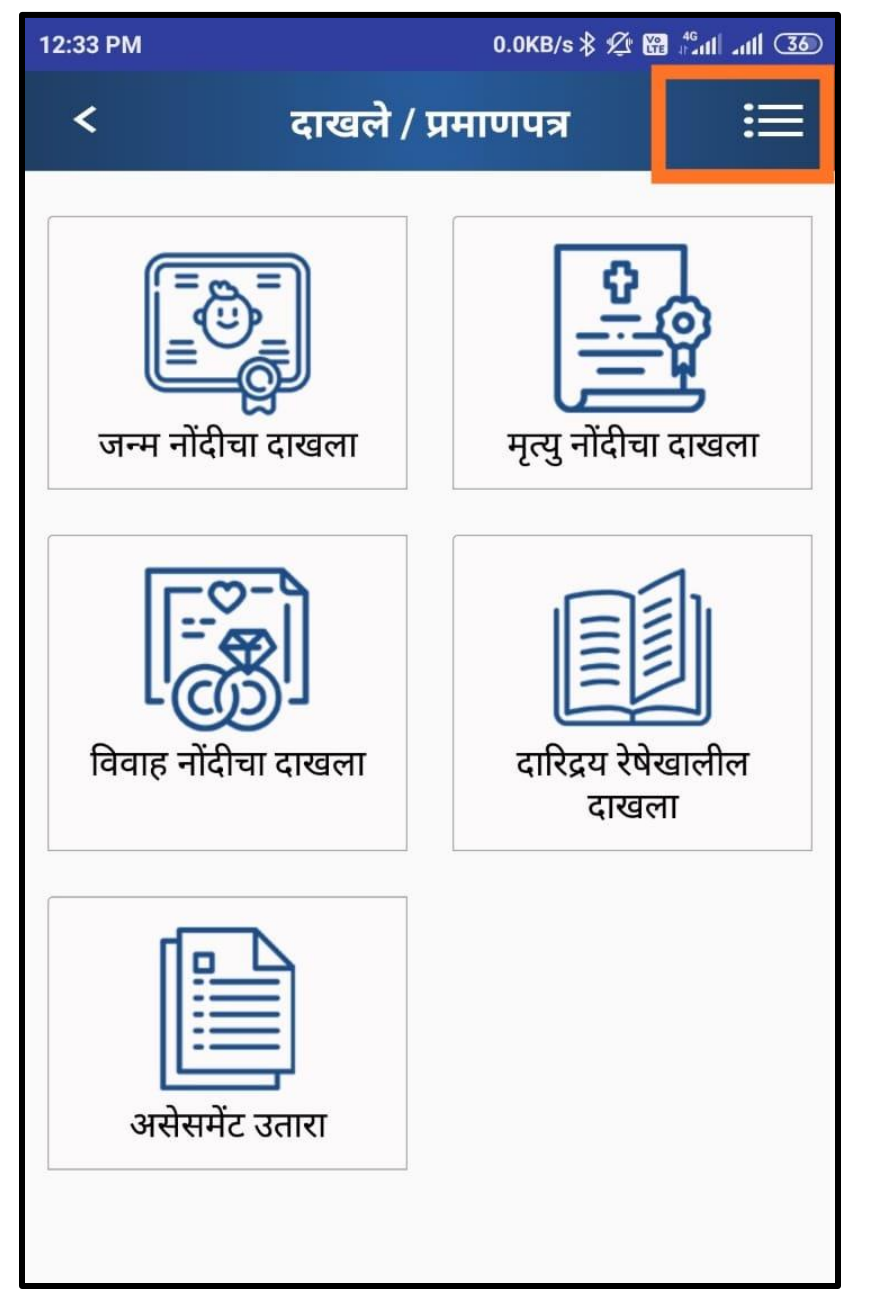

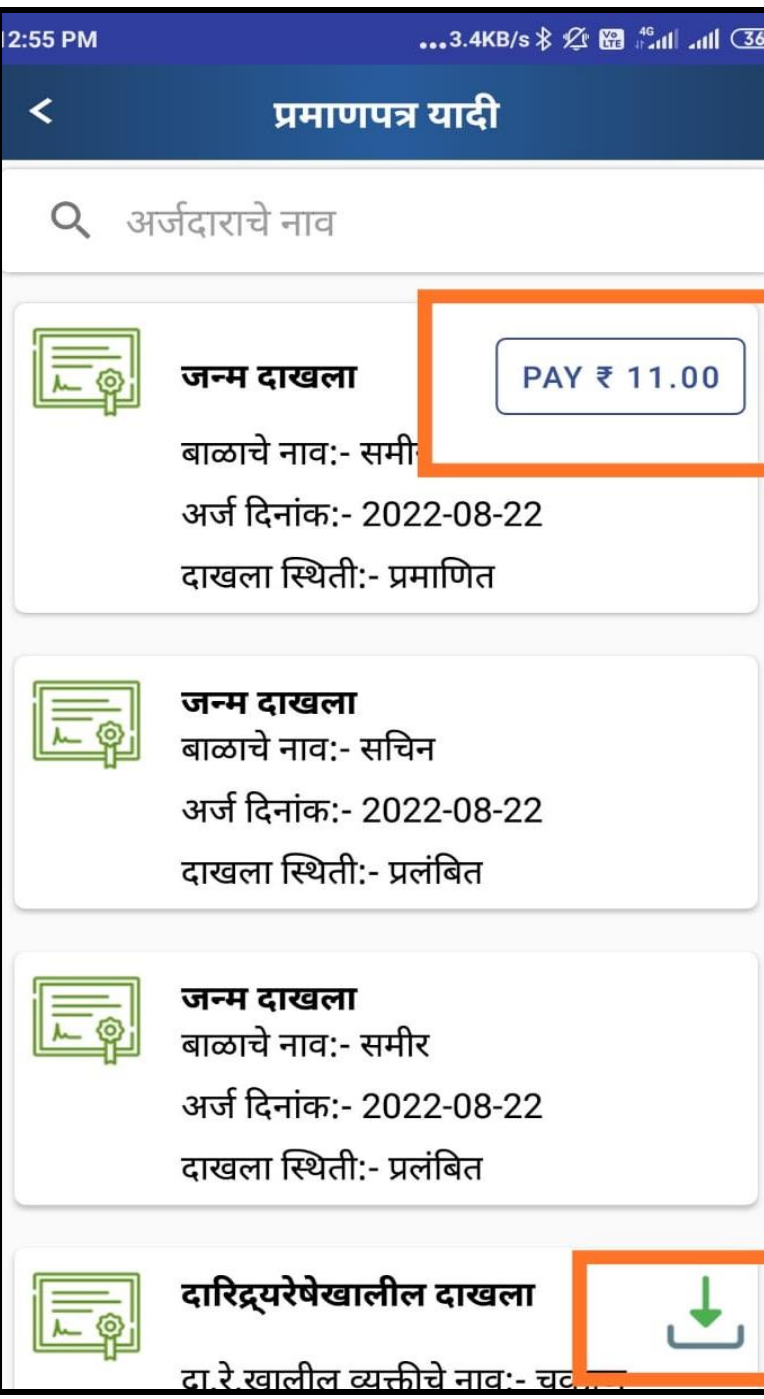

# **दाखल्याची तस्क्ििीची प्रमाणपत्र यादी**

- 1. प्रमाणपत्र यादी या पेज वर दाखल्याची स्थिती जाणुन घेता येईल.
- 2. ग्रामसेवकानेदाखला प्रमाप्णत केल्यानंतर प्रमाप्णत अशी प्स्क्थती प्दसन ु येईल.
- 3. ग्रामसेवकाने अद्याप दाखला प्रमाप्णत के ला नसेल तर प्रलंप्बत अशी प्स्क्थती प्दसन ु येईल.
- 4. ग्रामसेवकाने प्रमाप्णत के ल्यावरती समोर प्दलेल्या स्क्रीन प्रमाणे रुपये 11 PAY असे बटन दिसुन देईल. त्या वरती प्ललक करून पमेेंट प्रोसेस पण ू वकरावी.
- 5. पेमेंट प्रोसेस पूर्ण झाल्यावर समोर दिलेल्या स्क्रीन नुसार हिरव्या रंगात डाउनलोड बटन दिसुन येईल*.*

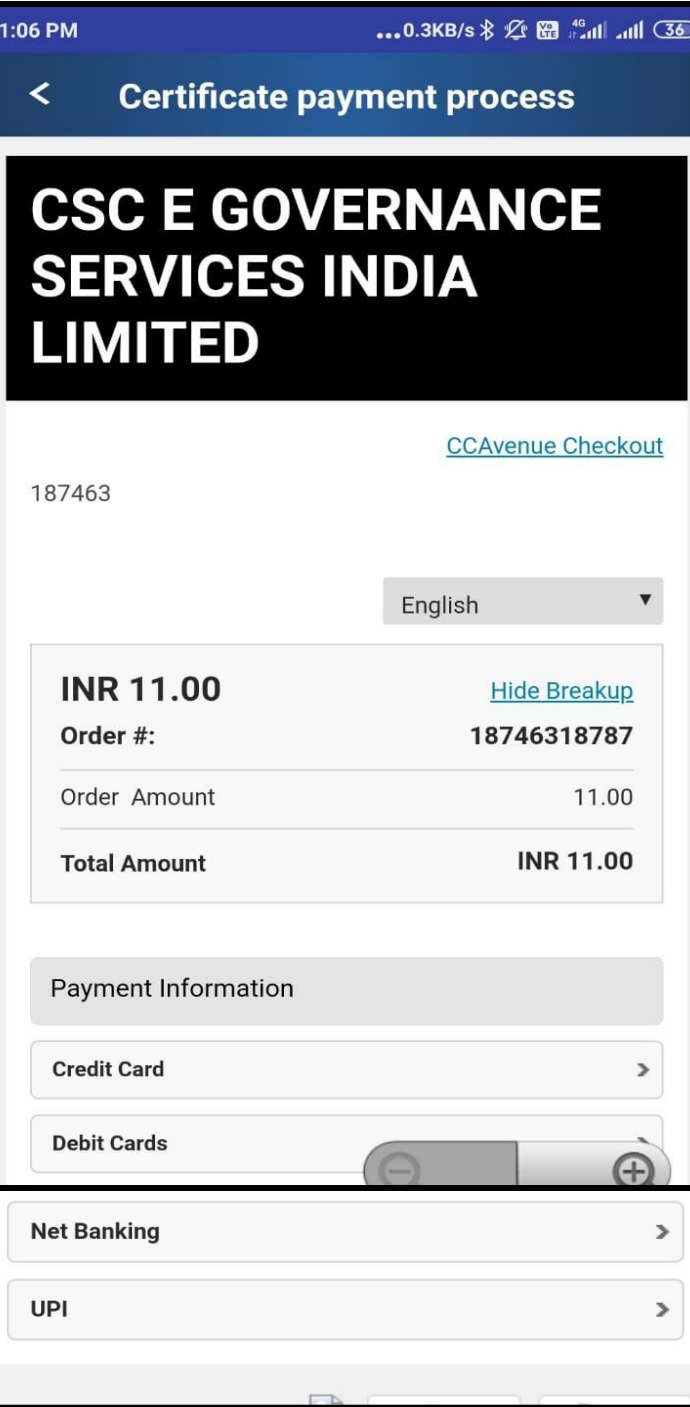

## **दाखल्याची पेमेंट प्रोसेस**

1. दाखल्याचे पेमेंट करण्यासाठी हवा असणारा पेमेंट मोड प्सलेलट करावा.

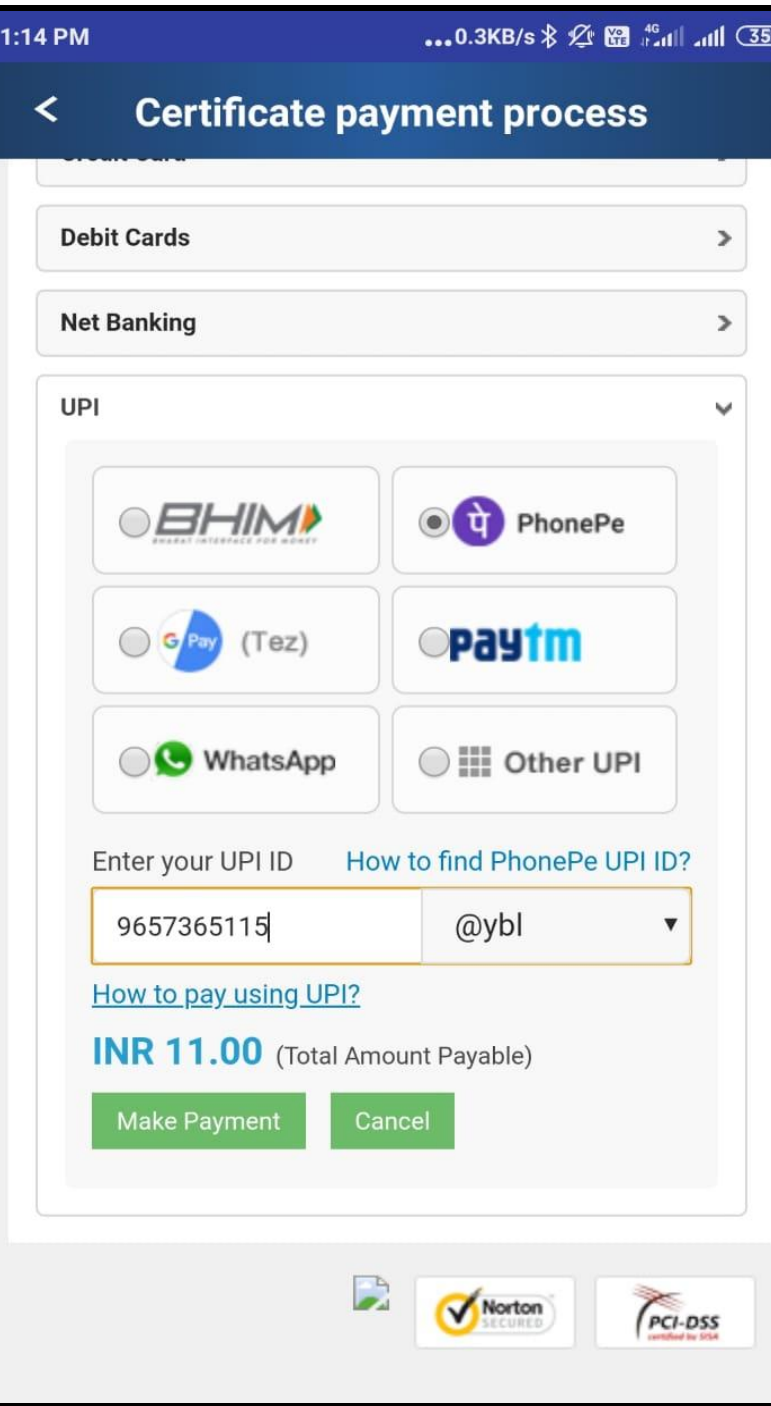

# **दाखल्याची पेमेंट प्रोसेस**

1. UPI ID द्वारे पेमेंट करण्यासाठी सामोर प्दलेल्या स्क्रीन अनुसार UPI ID नोंदवून Make payment या बटणावर प्ललक करावे.

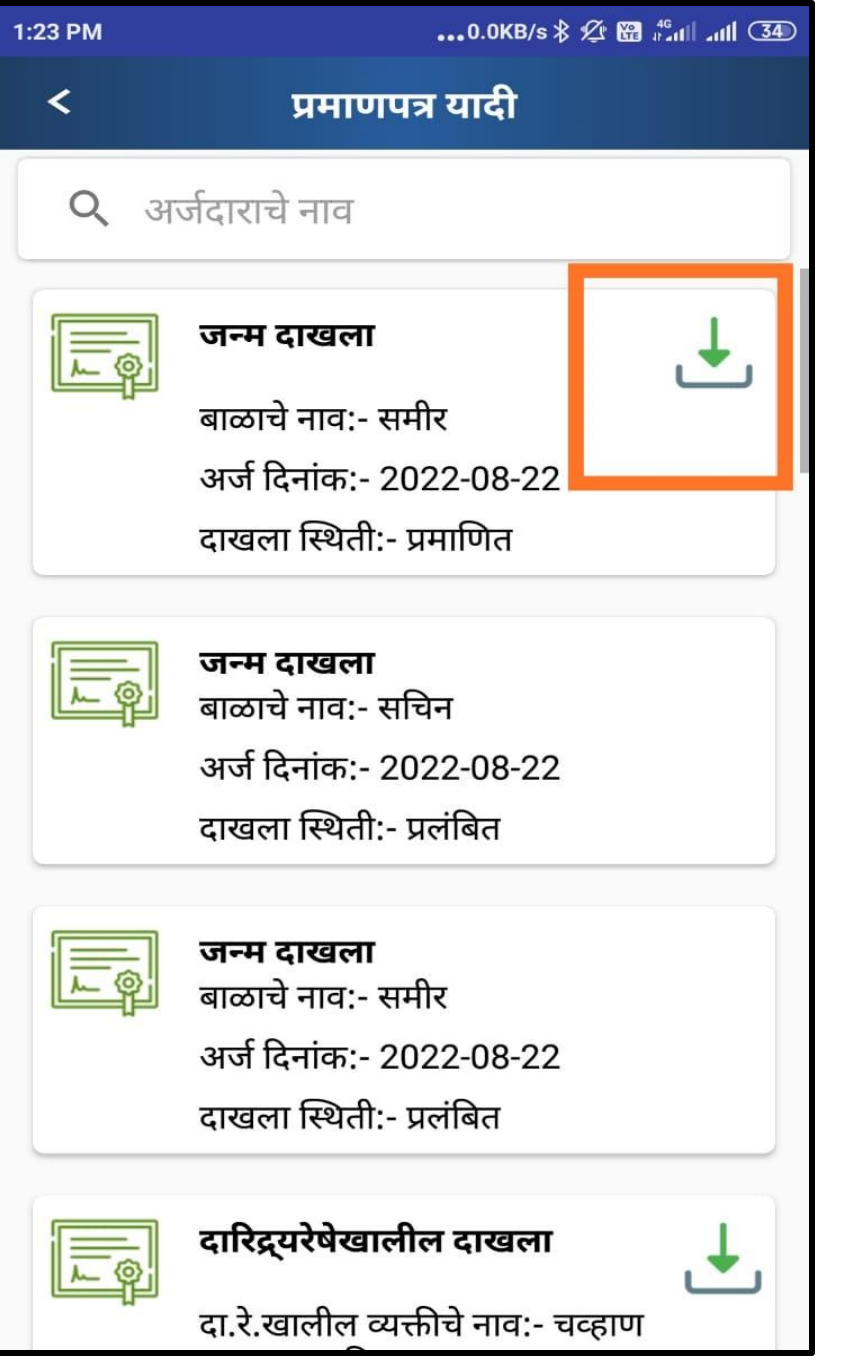

#### **दाखला डाऊनलोड करण्यासाठी**

- 1. पेमेंट प्रोसेस पूर्ण झाल्यानंतर प्रमाणपत्र यादी या पेज वर हिरव्या रंगाचे डाऊनलोड बटन दिसुन येईल.
- 2. डाऊनलोड बटणावर प्ललक करून दाखला डाऊनलोड करून घ्यावा.

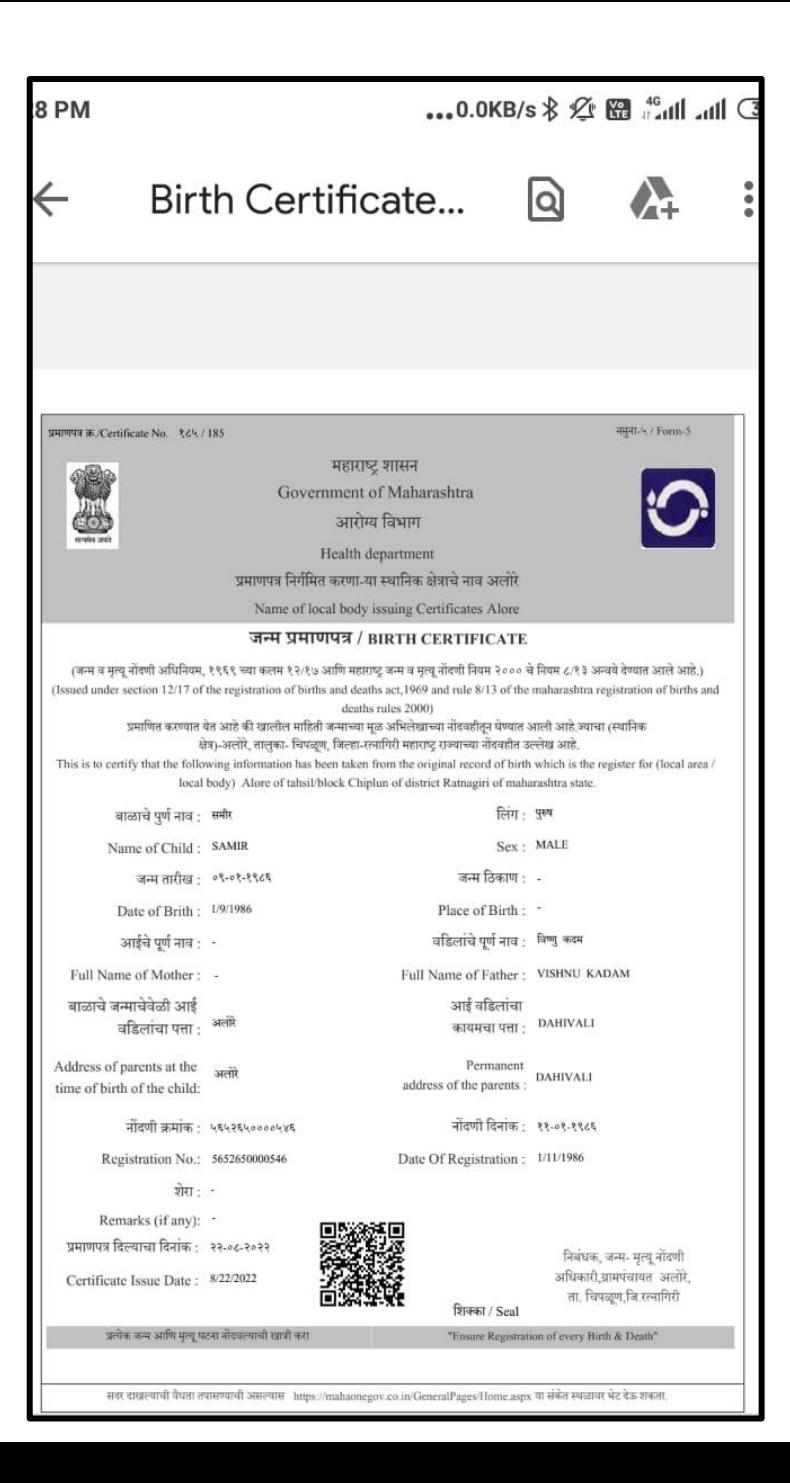

#### **डाउनलोड के लेला दाखला**

1. डाऊनलोड के लेला दाखला समोर प्दलेल्या स्क्रीन वर प्दसेल.

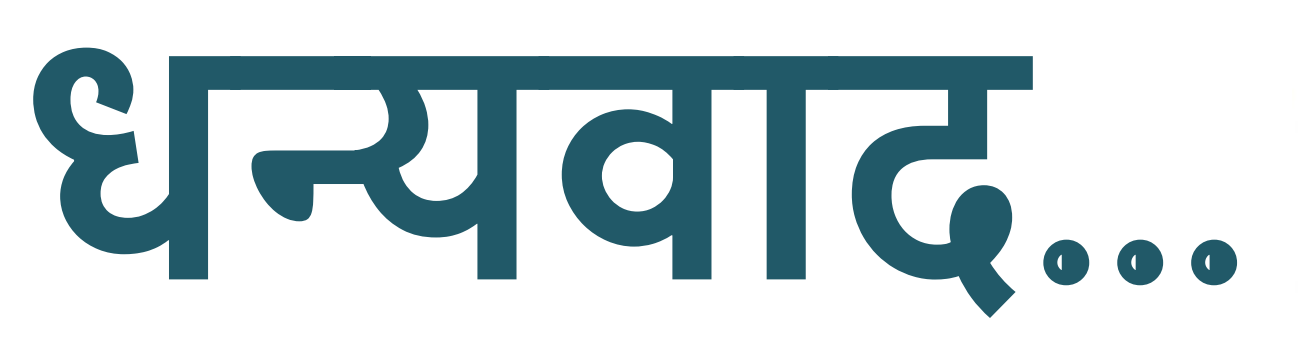

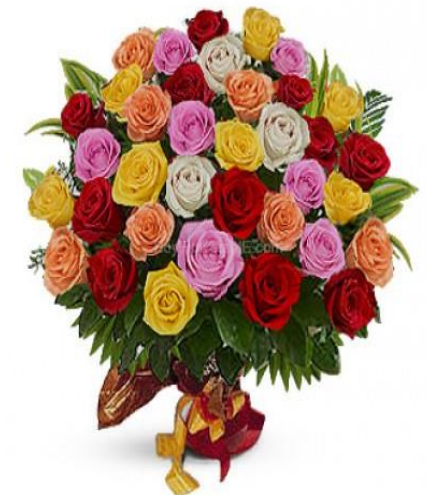